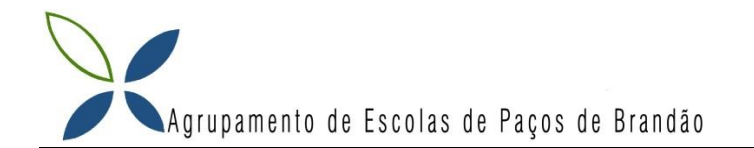

## *Apanhar as Maçãs*

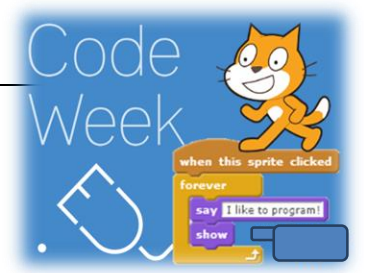

Novo cenário: **⊠⁄≐⊙** 

O aluno deverá criar o seguinte programa no ambiente computacional Scratch e no final gravar e enviar para o Moodle.

## **Parte 1**

Pretende-se fazer um jogo com três pistas onde aparecem maçãs e o gato ao tocar-lhes elas desaparecem e adiciona 1 aos pontos. Ao pressionar a tecla espaço o gato começa a andar na velocidade 0.2 e com as setas para cima e para baixo pode saltar nas pistas. Quando o gato chega ao fim da linha o ecrã muda de cenário e o gato volta ao **Figura 1** início do ecrã e adiciona -0.02 na velocidade. Cenár Guiões

1 - Inserir os seguintes 6 cenários apresentados na Figura 1.

2 - Inserir os diversos atores apresentados na Figura 2.

**Figura 2**

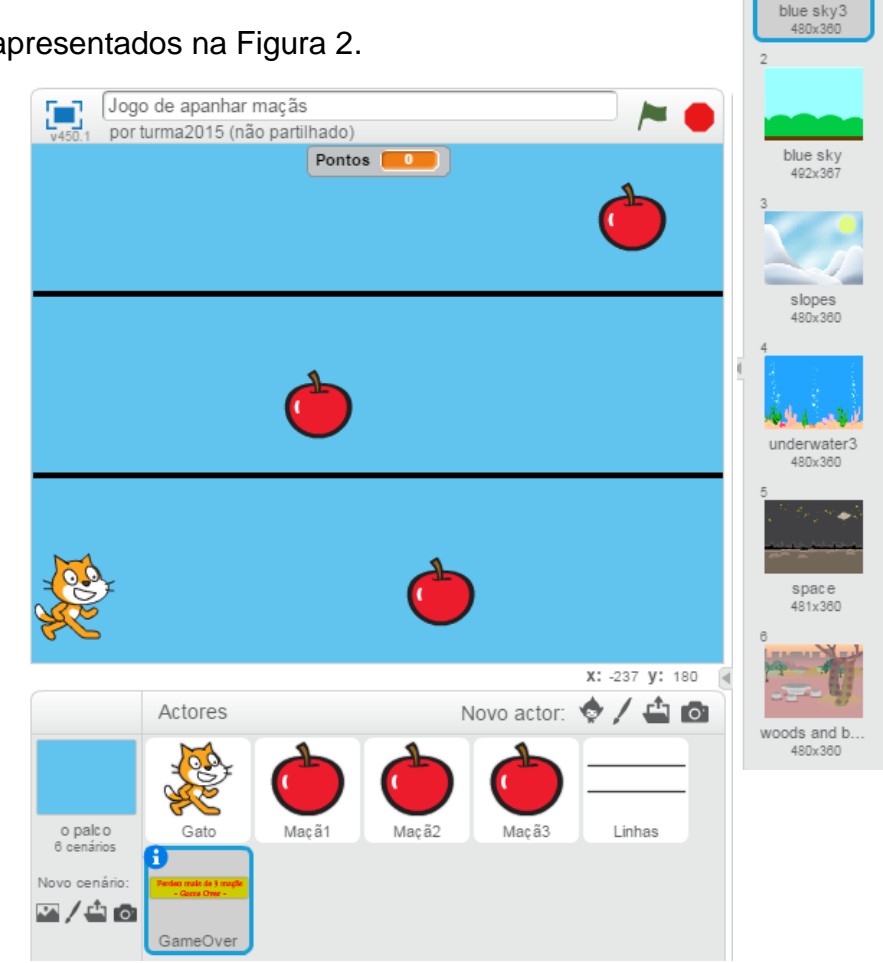

3 - Diminua o tamanho das maçãs, altere o seu nome e crie o código para as programar.

**Maçã 1**

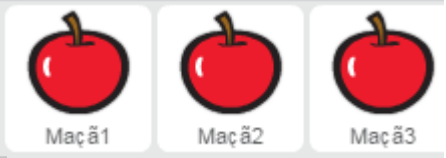

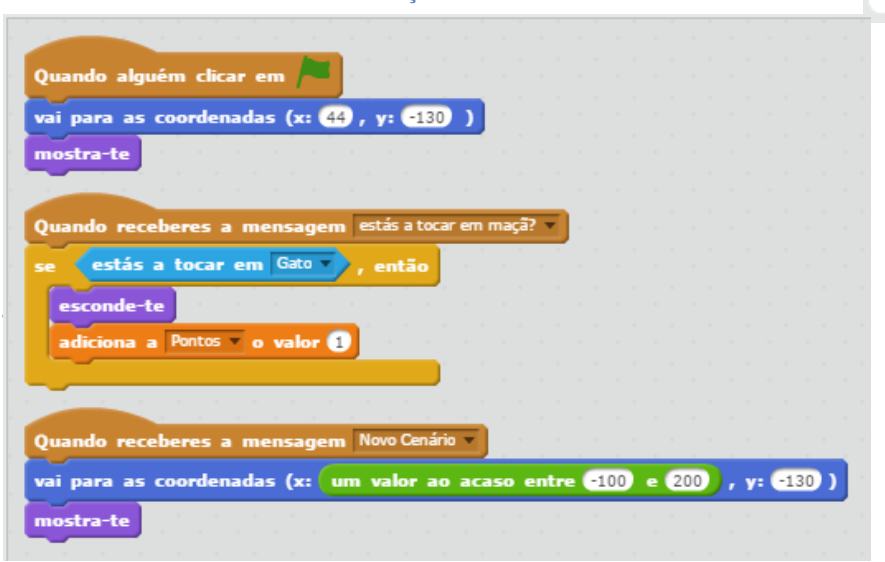

5 - Programe as Maçã2 e Maçã3 tendo em conta que quando alguém clicar na bandeira verde elas estão nas coordenadas (x:-40, y:0) e (x:177, y:130) respetivamente. *Nota:* Quando passa para outro cenário a coordenada Y mantem-se e a coordenada x varia num valor ao acaso entre -100 e 200.

## **Parte 2**

- 6 Diminua o tamanho e o nome do Gato e crie o código para o programar.
- 7 Quando alguém clicar na Bandeira Verde.

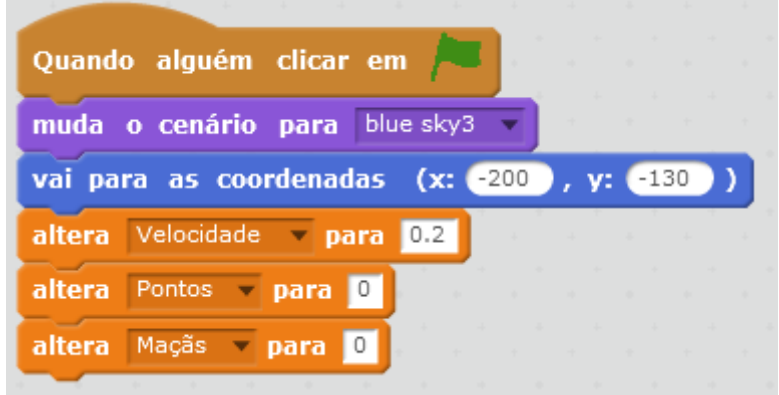

8 - Quando alguém clicar na tecla "seta para cima".

**Nota:** Se a coordenada y do gato for **menor que 100** a coordenada y desce 130 passos.

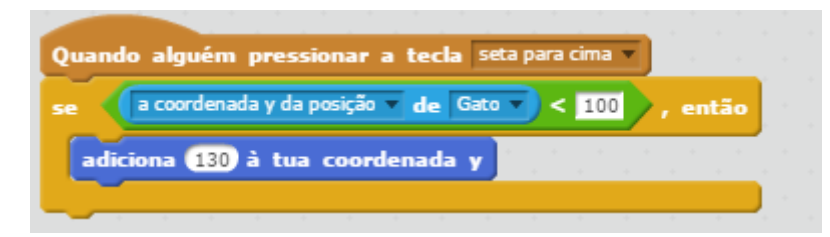

9 - Crie a programação quando alguém clicar na tecla "seta para baixo".

**Nota:** Se a coordenada y do gato for **maior que -100** a coordenada y desce -130 passos.

10 - Quando alguém clicar na tecla "espaço" o gato começa a caminhar para sempre.

 - Quando tocar na borda do jogo muda para o próximo cenário e o gato volta ao início da linha: coordenada x para -210.

- A velocidade aumenta -0.02.
- O jogo adiciona 3 maçãs em cada cenário.
- Se deixar passar mais de 3 maçãs (maior que 3) termina o jogo "game over".

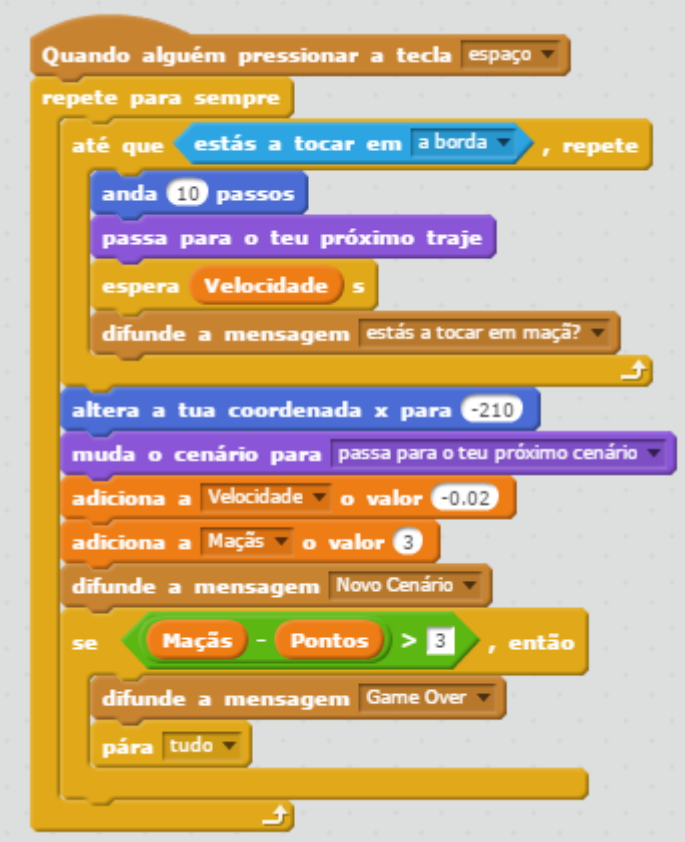

## **Parte 3**

- 11 Crie a programação para a seguinte caixa de texto.
	- Quando alguém clicar na bandeira verde esta caixa de texto esconde-se.
	- Quando receber a mensagem "Game Over" ela mostra-se e depois para tudo.

Perdeu mais de 3 maçãs - Game Over -

- 12 Faça testes ao jogo e realize as modificações e melhoria ao programa para ficar a seu gosto.
- 13 Grave e envie para o Moodle.

*Bom Trabalho!*

*(Adaptado do Livro adotado da Editora ASA "A Pensar em TIC")*